# ACI 모니터링 정책 구성 - 인터페이스 통계 기록 보존 기간 수정

# 목차

소개 사전 요구 사항 요구 사항 사용되는 구성 요소 배경 정보 구성 GUI를 통해 구성 옵션 A - MonObj "ALL" + 통계 유형 "ALL" 옵션 B - MonObj "l1.Physif" + 통계 유형 "ALL" 옵션 C - MonObj "l1.Physif" + 특정 통계 유형 다음을 확인합니다. APIC CLI를 통해 확인 GUI를 통해 확인

# 소개

이 문서에서는 ACI 모니터링 정책, 특히 인터페이스 통계의 기록 보존 기간을 수정하는 단계에 대해 설명합니다.

# 사전 요구 사항

### 요구 사항

이 문서에 대한 특정 요건이 없습니다.

### 사용되는 구성 요소

이 문서의 정보는 ACI 소프트웨어 릴리스 5.2(2e)를 기반으로 합니다.

이 문서의 정보는 특정 랩 환경의 디바이스를 토대로 작성되었습니다. 이 문서에 사용된 모든 디바 이스는 초기화된(기본) 컨피그레이션으로 시작되었습니다. 현재 네트워크가 작동 중인 경우 모든 명령의 잠재적인 영향을 미리 숙지하시기 바랍니다.

## 배경 정보

인터페이스 통계는 Fabric(패브릭) > Inventory(인벤토리) > Pod x > Interfaces(인터페이스) > Physical Interfaces(물리적 인터페이스) > ethx/y > Stats(통계) 탭에서 확인할 수 있습니다.

이 통계 보기에서 History Retention Period of the Granularity가 적용되어 다음 레코드를 보존합니

다.

- 총 이그레스 바이트
- 총 이그레스 바이트 비율
- 총 인그레스 바이트
- 총 인그레스 바이트 비율
- CRC 정렬 오류

이 문서에는 "15분" 단위의 기록 보존 기간을 수정하는 단계가 포함되어 있습니다. "15분"에 대한 기 록 보존 기간의 기본값은 1일입니다.

필요한 경우 문서 내용을 다른 세분성 값에 맞게 조정할 수 있습니다.

### 구성

통계 수집 정책은 다음 다이어그램으로 요약할 수 있는 계층 구조 및 해결 프로세스를 따릅니다.

```
--- MonObj "ALL" + Stats Type "ALL"
\blacksquare |--- MonObj "className" + Stats Type "ALL"
|| ||
    |--- MonObj "className" + Stats Type "Specific-value"
```
특별히 정의된 통계 유형 값(최저 수준)이 있는 특정 모니터링 객체(MonObjs)가 우선적으로 적용됩 니다. 정의되지 않은 경우 전역 모니터링 객체 "ALL" 및 통계 유형 "ALL"까지의 다음 레벨 값으로 확 인됩니다.

다른 명명된 모니터링 정책이 정의되어 사용되지 않는 경우 "기본" 모니터링 정책 내의 통계 수집 정책을 사용하여 전체 ACI 패브릭에 대한 통계 세분화 및 기록 보존 기간을 수정할 수 있습니다.

#### GUI를 통해 구성

- 1. 상단 메뉴 모음에서 패브릭과 액세스 정책을 차례로 클릭합니다.
- 2. 탐색 창에서 Policies(정책), Monitoring(모니터링), default(기본값)를 차례로 확장합니다.
- 3. Stats Collection Policies(통계 수집 정책) 폴더를 클릭합니다.
- 오른쪽 창에서 컨피그레이션이 계속됩니다. 3가지 옵션이 있습니다. 통계 유형이 "ALL"인 전 4. 역 모니터링 개체 "ALL"을 수정합니다.통계 유형이 "ALL"인 "Layer 1 Physical Interface Configuration (l1.Physif)" 모니터링 개체를 수정합니다.특정 통계 유형 "이그레스", "인그레스" 및 "인그레스 오류 패킷"으로 "레이어 1 물리적 인터페이스 컨피그레이션(l1.Physif)"을 수정합 니다.

옵션 A, B 및 C는 다음과 같이 시각화할 수 있습니다.

--- MonObj "ALL" + Stats Type "ALL" - Option A  $\blacksquare$ |--- MonObj "l1Physif" + Stats Type "ALL" - Option B || || |--- MonObj "l1Physif" + Stats Type "Egress"... - Option C

옵션 C는 가장 구체적인 옵션이며 Background Information 섹션에 언급된 상태만 수정할 수 있습니 다. 그러나 이 문서에서는 계층 구조를 이해하는 데 도움이 되는 다른 옵션에 대한 프로세스를 검토

합니다.

참고: 옵션 A 또는 B는 MonObjs 및 Stats Type에 대한 Stats 수집 정책을 Background Information 섹션에 지정된 정책 이상으로 수정합니다.

#### 옵션 A - MonObj "ALL" + 통계 유형 "ALL"

- 1. Monitoring Object "ALL" 및 Stats Type "ALL"이 선택되었는지 확인합니다.
- 2. "15분" 세분화 항목을 찾습니다.
- 3. 해당 Admin State(관리 상태)가 "enabled(활성화됨)"로 설정되었는지 확인합니다.
- 4. 이 문서의 기록 보존 기간을 원하는 시간인 "1주"로 변경합니다.
- 5. 업데이트를 클릭합니다.

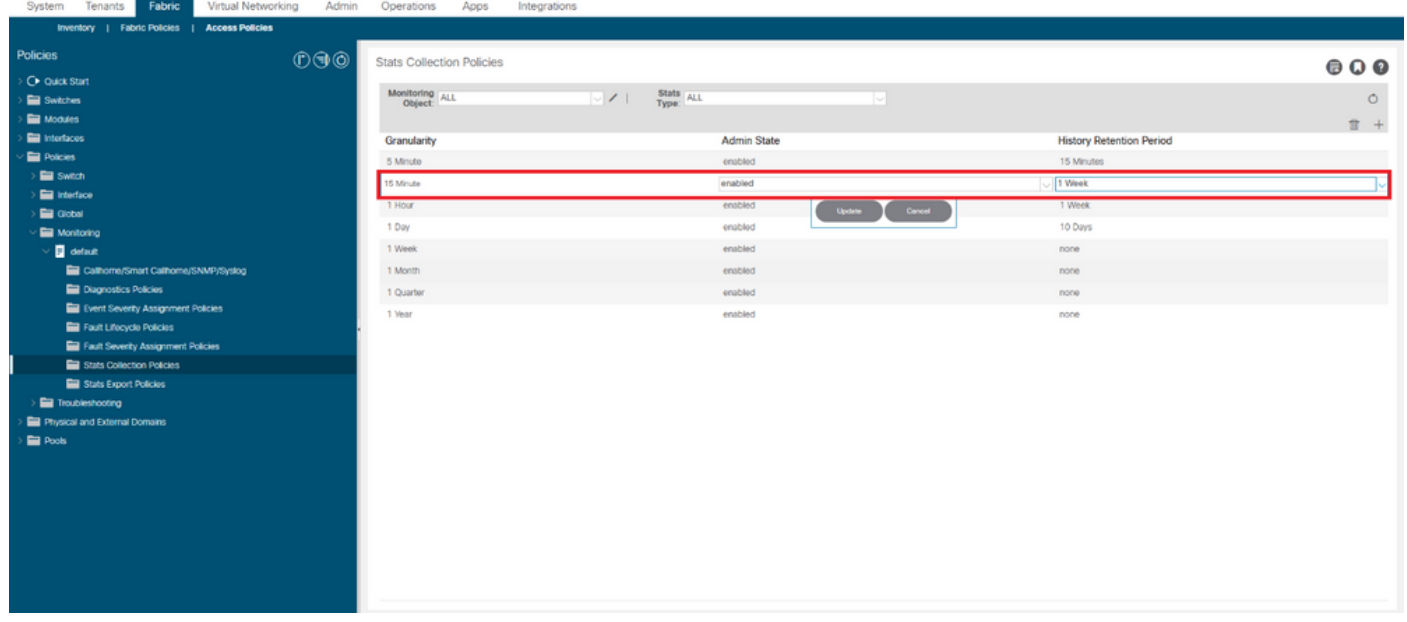

이 시나리오에서는 모든 통계 유형에 대한 모든 모니터링 개체의 15분 세분화에 1주 기록 보존 기간 이 적용됩니다. 따라서 ACI 패브릭 전체에서 객체 보존이 증가합니다.

#### 옵션 B - MonObj "l1.Physif" + 통계 유형 "ALL"

- 1. Monitoring Object(모니터링 개체**) "Layer 1 Physical Interface Configuration(I1.Physif)"** 및 Stats Type"ALL"이 선택되었는지 확인합니다.
- 2. "+" 아이콘을 클릭합니다
- 3. "15분" 세분화 항목을 선택합니다.
- 4. 해당 Admin State(관리 상태)가 "enabled(활성화됨)"로 설정되었는지 확인합니다.
- 5. 이 문서의 기록 보존 기간을 원하는 시간인 "1주"로 변경합니다.
- 6. 업데이트를 클릭합니다.

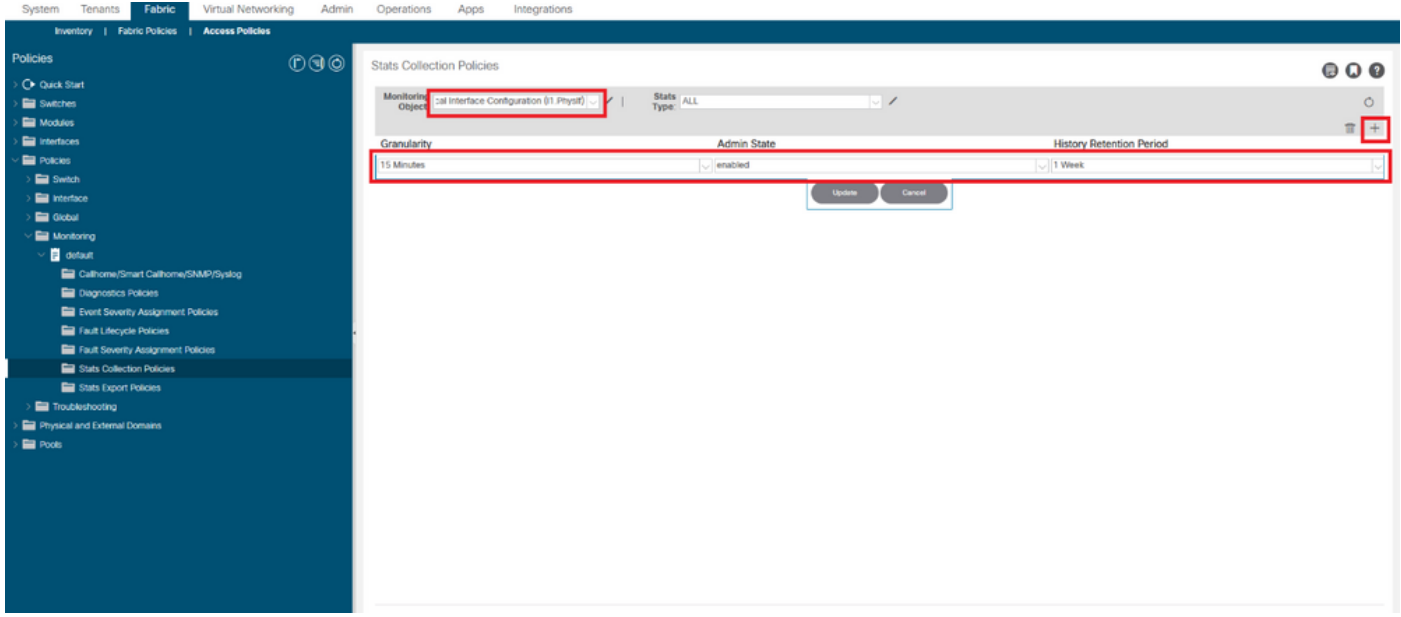

이 시나리오에서는 기록 보존 기간 1주가 모든 인터페이스에 적용되며, 모든 통계 유형에 대해 세분 화 15분이 적용됩니다. 이것은 변화가 L1Physif에 대해 범위가 지정됨에 따라 더 통제된 접근법이다

#### 옵션 C - MonObj "l1.Physif" + 특정 통계 유형

수정할 통계 유형은 "Egress", "Ingress" 및 "Ingress Error Packets"입니다.

- 1. Monitoring Object(모니터링 개체**) "Layer 1 Physical Interface Configuration(I1.Physif)"** 및 Stats Type(통계 유형) "Egress"가 선택되었는지 확인합니다.
- 2. "+" 아이콘을 클릭합니다

.

- 3. "15분" 세분화 항목을 선택합니다.
- 4. 해당 Admin **State(관리 상태)**가 "enabled(활성화됨)"로 설정되었는지 확인합니다.
- 5. 이 문서의 기록 보존 기간을 원하는 시간인 "1주"로 변경합니다.
- 6. 업데이트를 클릭합니다.
- 7. Repeat for Stats Type "Ingress" 및 "Ingress Error Packets"

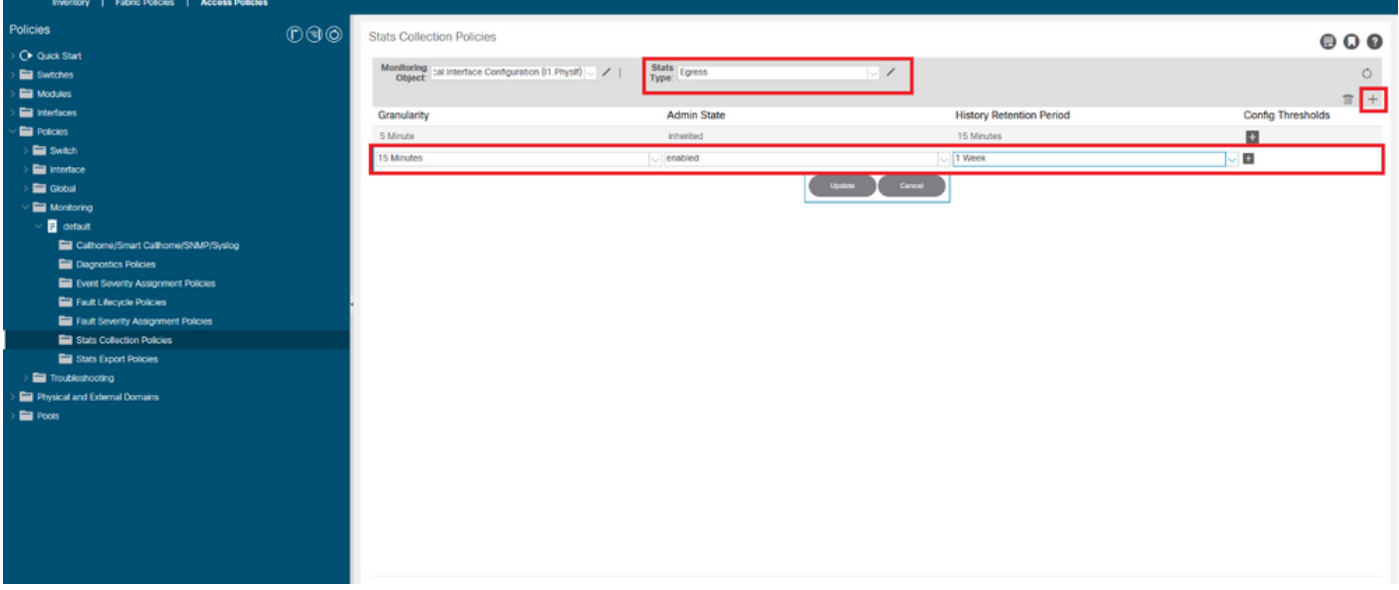

이 시나리오에서는 통계 유형 이그레스, 인그레스 및 인그레스 오류 패킷에 대해서만 1주 기록 보존 기간이 인터페이스에 15분 단위로 적용됩니다. 이는 변경이 특정 통계 유형에 대한 범위를 지정하

므로 가장 통제된 접근 방식입니다.

# 다음을 확인합니다.

15분 단위의 기록 보존 기간은 APIC CLI 및 GUI를 통해 확인할 수 있습니다.

이 문서에서 기록 보존 기간은 다음과 같습니다.

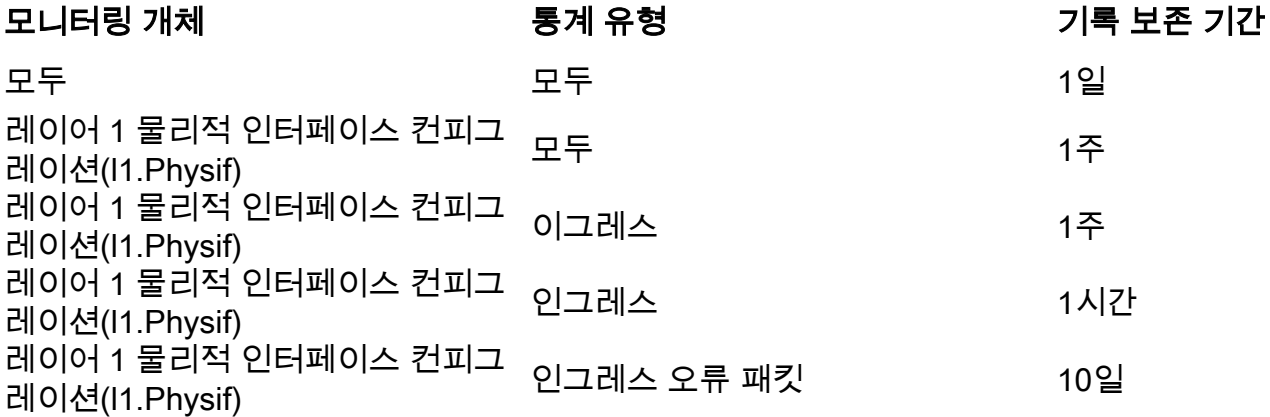

#### APIC CLI를 통해 확인

API에서 이러한 객체를 쿼리하여 서로 다른 모니터링 정책 레벨을 확인할 수 있습니다.

uni/infra/moninfra-default/coll-15min uni/infra/moninfra-default/tarinfra-l1PhysIf/coll-15min uni/infra/moninfra-default/tarinfra-l1PhysIf/stat-eqptIngrTotal/coll-15min uni/infra/moninfra-default/tarinfra-l1PhysIf/stat-eqptEgrTotal/coll-15min uni/infra/moninfra-default/tarinfra-l1PhysIf/stat-eqptIngrErrPkts/coll-15min APIC CLI를 통해 이러한 객체에 대해 moquery를 사용합니다.

apic1# **moquery -d uni/infra/moninfra-default/coll-15min** Total Objects shown: 1

# stats.HierColl granularity : 15min adminState : enabled dn : uni/infra/moninfra-default/coll-15min **histRet : 1d** modTs : 2022-05-20T13:03:05.311+02:00 rn : coll-15min userdom : all

```
apic1# moquery -d uni/infra/moninfra-default/tarinfra-l1PhysIf/coll-15min
Total Objects shown: 1
```

```
# stats.HierColl
granularity : 15min
adminState : enabled
dn : uni/infra/moninfra-default/tarinfra-l1PhysIf/coll-15min
histRet : 1w
modTs : 2022-05-16T16:15:58.031+02:00
rn : coll-15min
```
userdom : : all:common:

apic1# **moquery -d uni/infra/moninfra-default/tarinfra-l1PhysIf/stat-eqptEgrTotal/coll-15min** Total Objects shown: 1

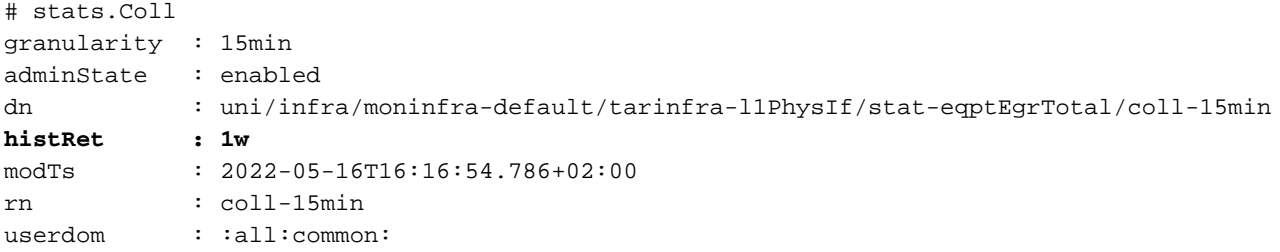

apic1# **moquery -d uni/infra/moninfra-default/tarinfra-l1PhysIf/stat-eqptIngrTotal/coll-15min** Total Objects shown: 1

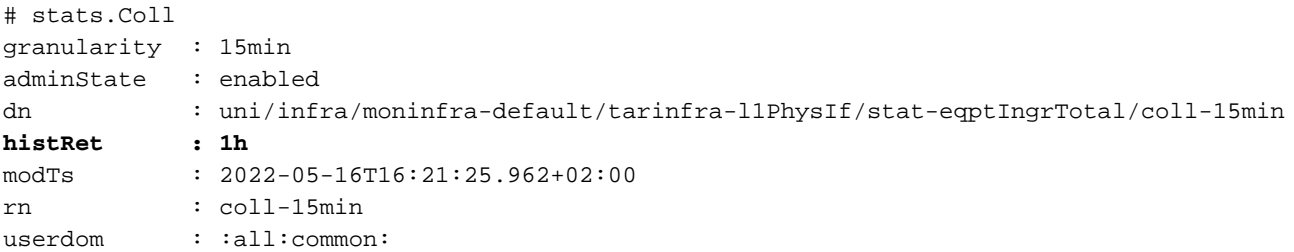

apic1# **moquery -d uni/infra/moninfra-default/tarinfra-l1PhysIf/stat-eqptIngrErrPkts/coll-15min** Total Objects shown: 1

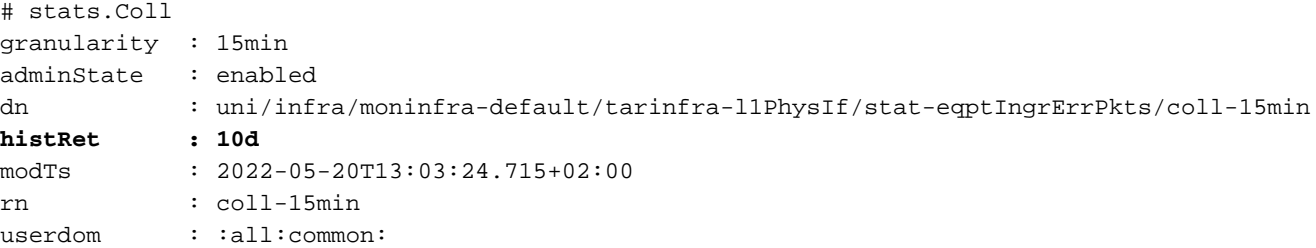

### GUI를 통해 확인

구성된 기록 보존 기간이 지나면 Interface Stats 페이지에서 결과를 확인할 수 있습니다.

#### 패브릭 > 인벤토리 > 포드 x > 인터페이스 > 물리적 인터페이스 > 이더넷/y > 통계 탭:

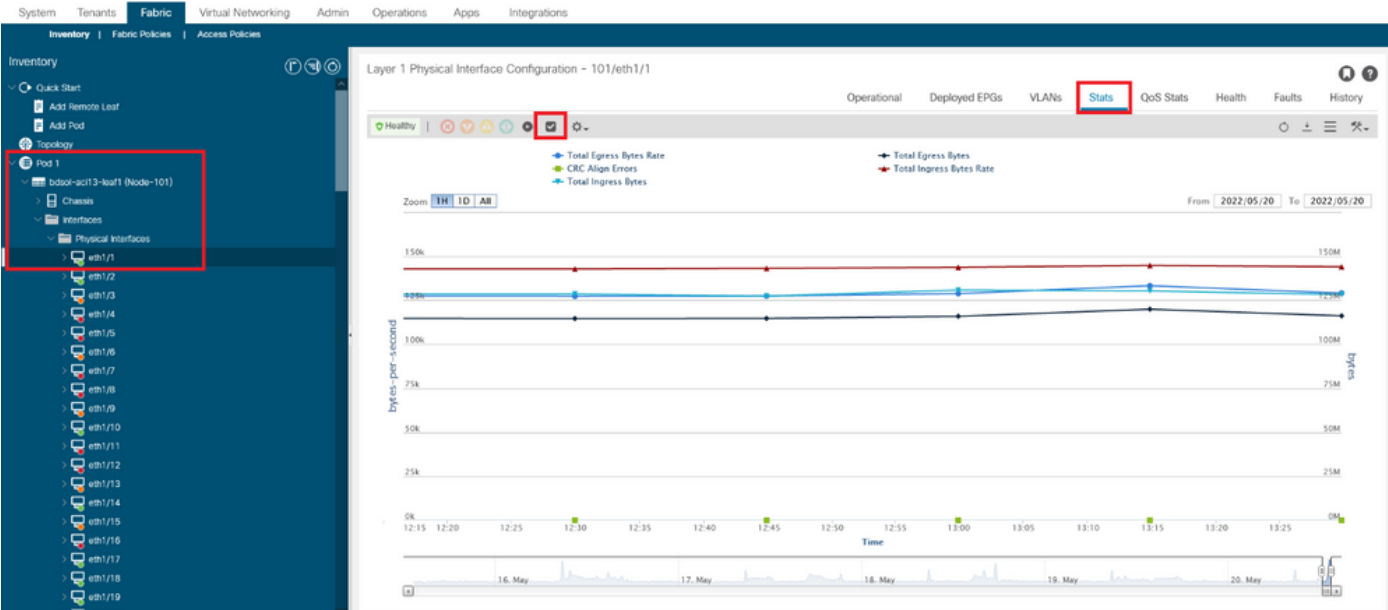

#### 15분 단위 변경 사항을 검증하려면

- 1. 왼쪽 상단의 확인란 아이콘을 클릭합니다
- 2. 기본 단위 유형으로 샘플링 간격을 "15분"으로 선택합니다
- 3. Submit(제출)을 클릭합니다.

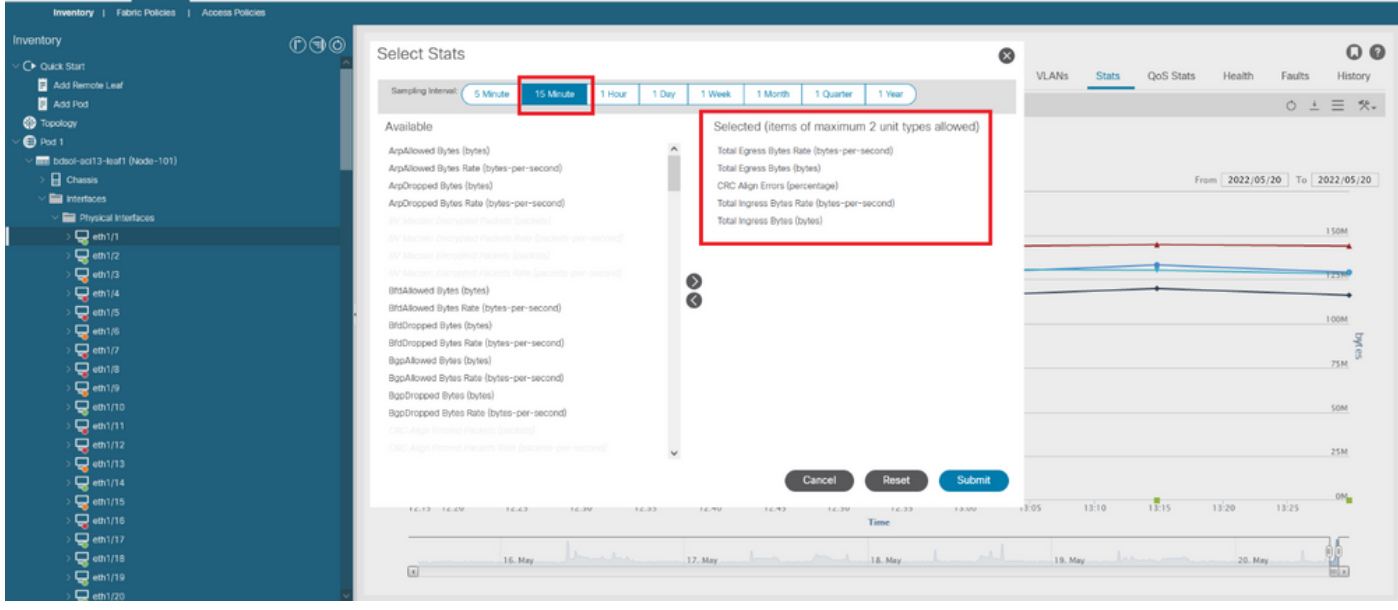

이 인터페이스에서 사용 가능한 모든 상태를 확인하려면 Zoom(확대/축소)을 "All"로 변경합니다.

15분 세분성 기록 보존 기간 1일("ALL" + 통계 유형 "ALL") 및 1주("L1Physif" + 통계 유형 "ALL")가 사용되지 않는지 확인합니다.

대신 특정 통계 유형 정의는

- 1주("이그레스")
- 1시간("인그레스")
- 10일("인그레스 오류 패킷")

효력을 발휘했습니다.

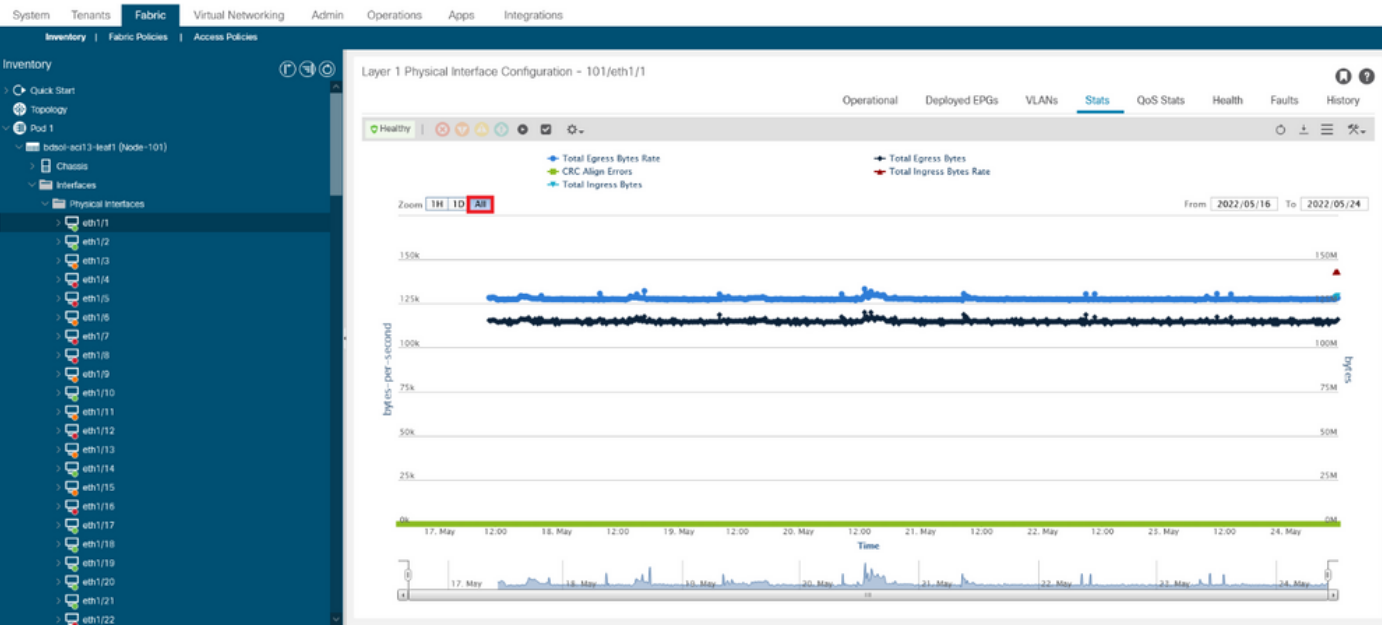

이 번역에 관하여

Cisco는 전 세계 사용자에게 다양한 언어로 지원 콘텐츠를 제공하기 위해 기계 번역 기술과 수작업 번역을 병행하여 이 문서를 번역했습니다. 아무리 품질이 높은 기계 번역이라도 전문 번역가의 번 역 결과물만큼 정확하지는 않습니다. Cisco Systems, Inc.는 이 같은 번역에 대해 어떠한 책임도 지지 않으며 항상 원본 영문 문서(링크 제공됨)를 참조할 것을 권장합니다.